# **USER GUIDE FOR SUBMISSION OF REPEAT TITLES WITH IDENTICAL CONTENT FOR PUBLIC EXHIBITION ('FRT')**

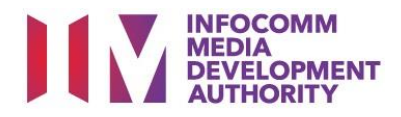

## **Submission of Repeat Titles with Identical Content under Standard Service**

## **Definition**

- 'FRT' submissions are for titles where the content is identical to a version that has been previously classified by IMDA, and meant for public exhibition purposes.
- The 'FRT' submission must first be approved by the IMDA before exhibiting.
- An exhibitor will be using the approved 'FRT' submission for certification of subsequent duplicate copies for exhibition.

## **Fees and Service Standards**

- The fee is \$50 per title and the classification label is \$0.80 per copy.
- 'FRT' submissions will be processed within 5 working days.
- Applicants must ensure that their applications and submitted materials meet the requirements of the Submission Guidelines.
- The guidelines can be found on the IMDA website and the IMDA Online e-Services webpage.

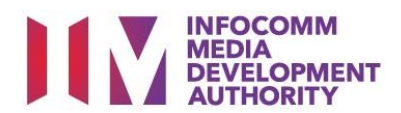

#### Select the e-service

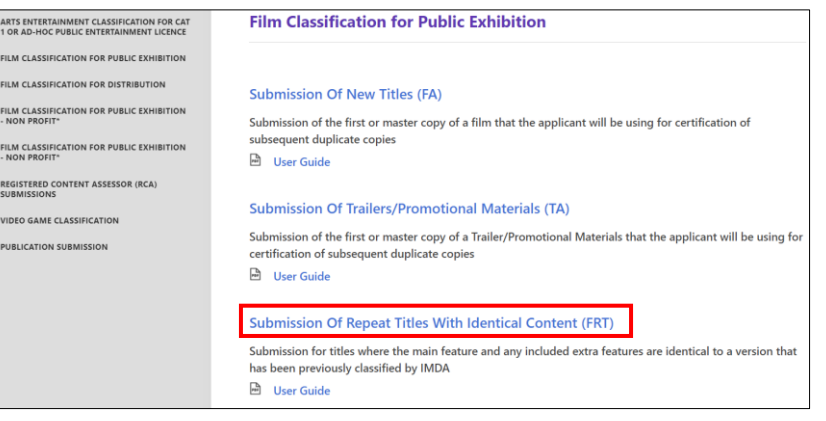

#### SingPass / CorpPass Login

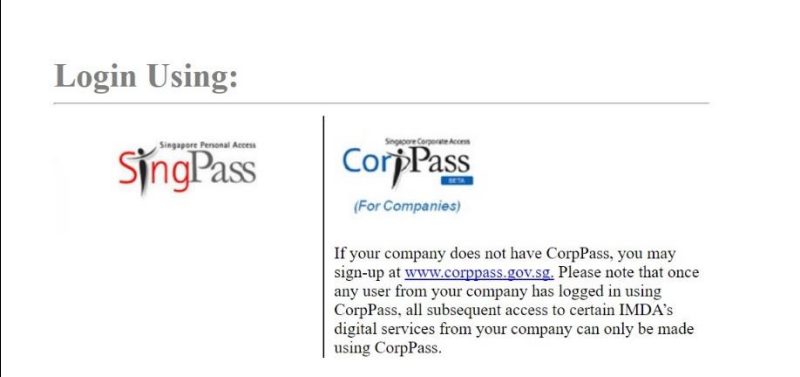

#### Login Type for SingPass **or**;

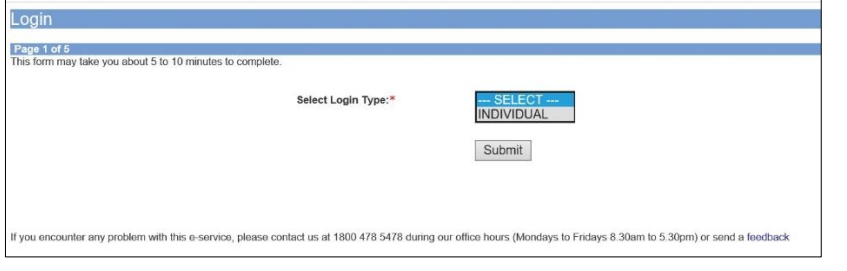

### Login Type for CorpPass

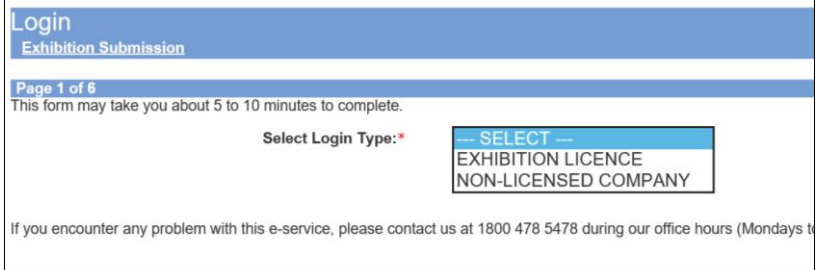

#### **Step 1:**

At the Online Services page, under the **Film Classification for Public Exhibition,** select Submission of Repeat Titles with Identical Content ('FRT')

#### **Step 2:**

- Select either SingPass (3A) or CorpPass (3B) login
- **•** Enter your security credentials to complete the sign-in

#### **Step 3A:**

- SingPass logins are only meant for submissions under an individual
- Select 'Submit'

#### **Step 3B:**

- CorpPass logins are meant for companies with a distribution licence or non-licensed companies
- Select 'Submit'

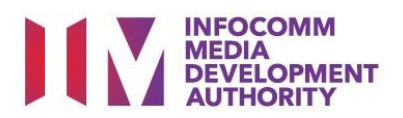

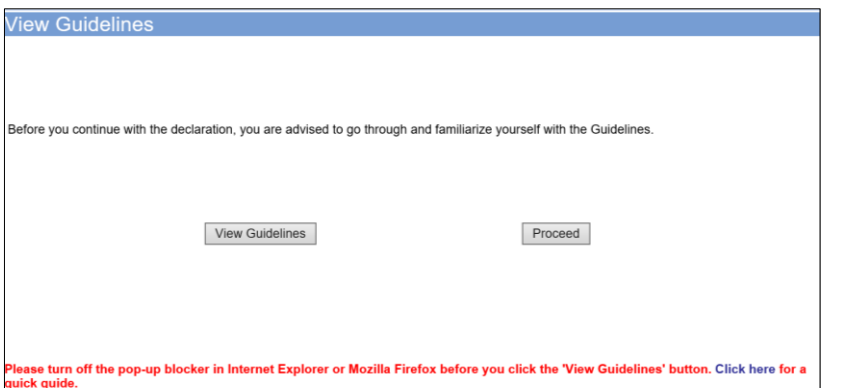

#### **Step 4:**

- You may read the guidelines or;
- Proceed with the submission

#### **General Information** Customer Info **W**Use MyInfo Details Person NRIC: ٠ п JEFF CHENG GUANG YAO Person Name **Email Address Contract Address Detail** Block No: п **BRADDELL HILL Street Name** Floor No: п **Building Name** BRADDELL VIEW Postal Code r. ۰ Tel No: 8888888 Fax No: **Filer Particulars** Mobile No:  $\sqrt[4]{ }$ 8888888 Email:  $*$ **COMAIL.COM**

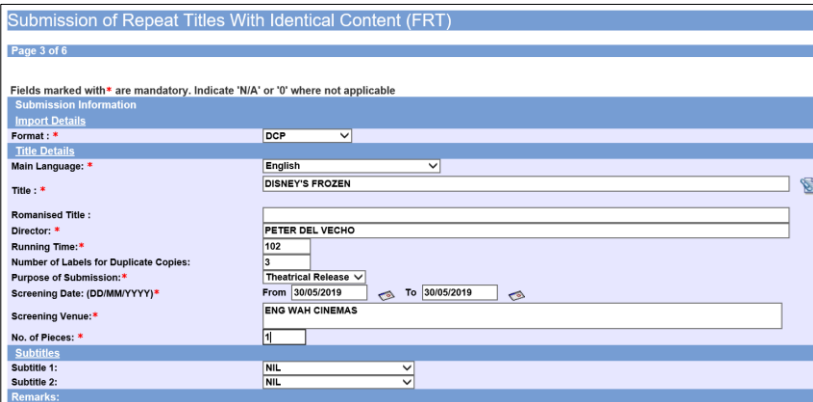

#### **Step 5:**

- Verify your details and input contact number and email address
- Select 'Next'

#### **Step 6:**

- Select media format type
- Input film details such as, Title, Language, Director's Name and Running Time
- Input the Number of Label for Duplicate Copies (if any)
- Input film screening details such as Purpose, Screening Date and Screening Venue

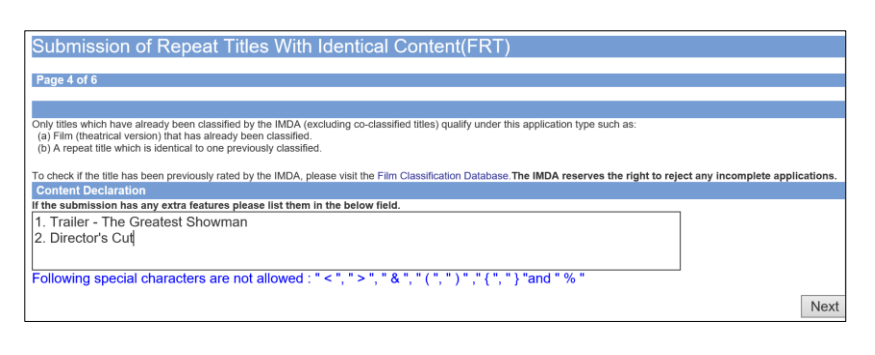

#### Submission of Repeat Titles With Identical Content (FRT) Page 5 of 6  $\frac{1}{2CP}$ ney's frozen Delete | View and Edit Submission undertake to pay the related prescribed fees \* ⊠ I declare that:<br>(a) all the information given in this application form is true and correct and I am aware that legal action may be taken against me if I had knowingly pr<br>(b) anv film to be submitted to the IMDA is com (b) any film to be submitted to the IMDA is complete and complies with the Submission Guidelines; and (c) the content of this submission is identical to that previously approved by the IMDA. (c) the content of this submission is identical to that previously approved by the IMDA.<br>I agree that in any legal proceedings, I shall not dispute the authenticity or accuracy of any statements, confirmations, records, ac

Continue Another Submission Submit

## **Film Submission Receipt** Page 6 of 6 FRT/1904/000003U In-Receipt No. **DISNEY'S FROZEN Title** No. of Labels for Duplicate  $\overline{3}$ Copy Print I MEDIA DECLARATION FOR 'FRT' SUBMISS<br>SUBMISSION SUCCESSFUL<br>Submission Date: 07/04/2019

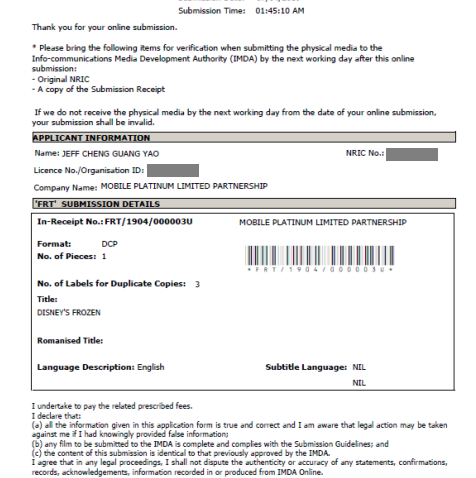

NB: All physical media not claimed after one month from the date of notification of classifica:<br>will be disposed by the IMDA and all outstanding payment must be made good to the IMDA.

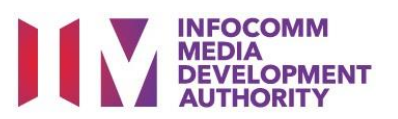

#### **Step 7:**

- $\bullet$  Indicate in the field if the submission has any extra features such as, Trailers, Director's Cut, Bonus features etc.
- Select 'Next'

#### **Step 8:**

- If you have another title to submit, please select 'Continue Another Submission'
- If you are done, select the declaration checkbox and select 'Submit'

#### **Last Step:**

- Each title submitted will be issued with an In-Receipt Number.
- Click on [Print] to print or save the PDF copy